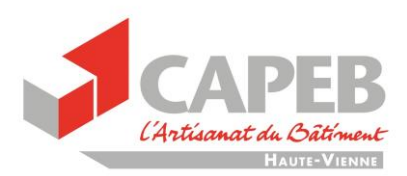

## **Création de votre premier DOCUMENT UNIQUE**

## **Si vous n'avez pas encore de Document Unique, vous n'avez plus le choix : il va falloir le créer !!!**

Les conséquences d'une reprise d'activité en période de pandémie **vous impose de prendre des mesures** et dans faire un suivi.

## **C'est ce document qui vous sera demandé en cas de contamination d'un de vos salariés !!!**

L'opération va se faire en **2 temps** :

- Vous allez d'abord créer votre premier DU avec l'outil « **monDOCunique Preum's** »
- Une fois imprimé, vous rajouterez directement à la suite les éléments concernant le COVID-19 créé et mis à votre disposition par l'OPPBTP.

## **Connectez-vous et créez votre espace**

▶ Cliquez sur le lien suivant : <https://mondocuniqueprems.preventionbtp.fr/user/login>

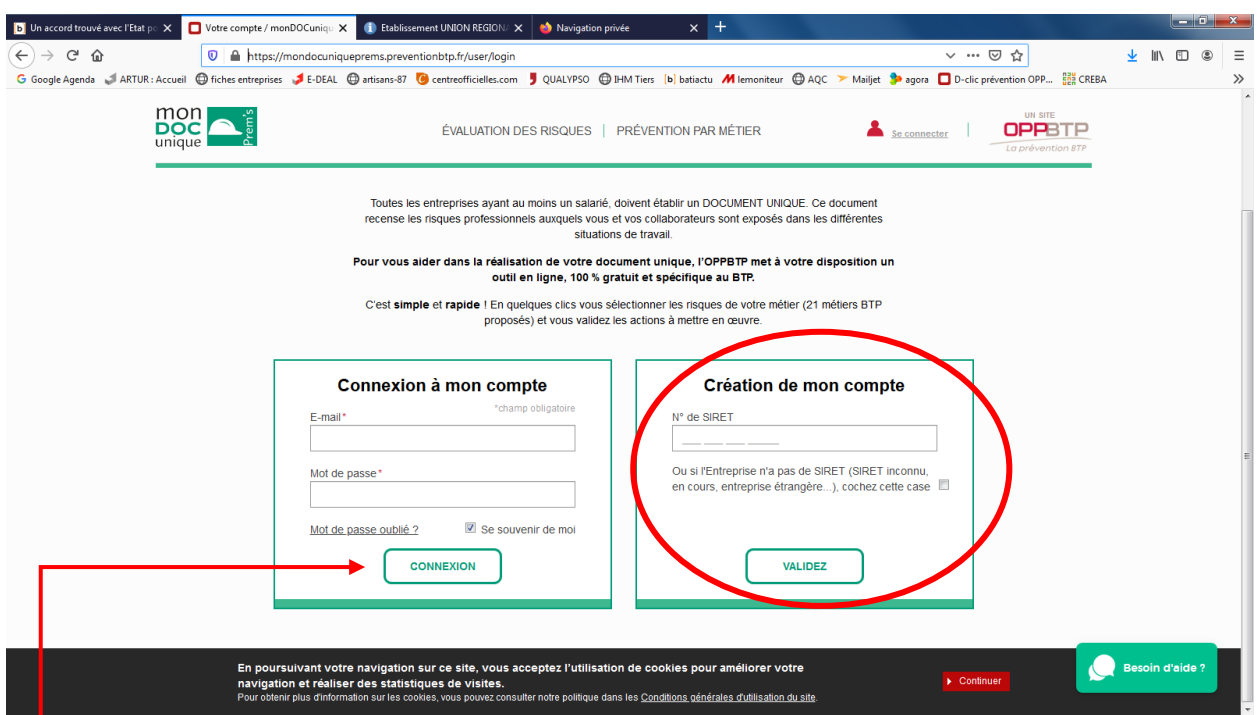

- Indiquez votre numéro de **SIRET**, puis cliquez sur « **valider** ».
- Sur la page suivante, remplissez vos informations et cliquez sur « **valider** ».
- Un e-mail de confirmation va vous être envoyé, allez sur votre boite mail et confirmez.
- Vous pouvez maintenant vous connecter : retourner sur le site et indiquer **e-mail** et **mot de passe.**

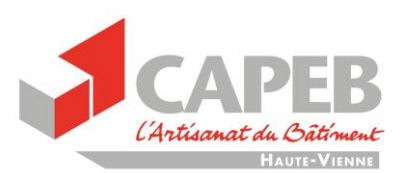

Vous arriverez alors sur cette page. Cliquez sur « **accéder à votre document unique** »

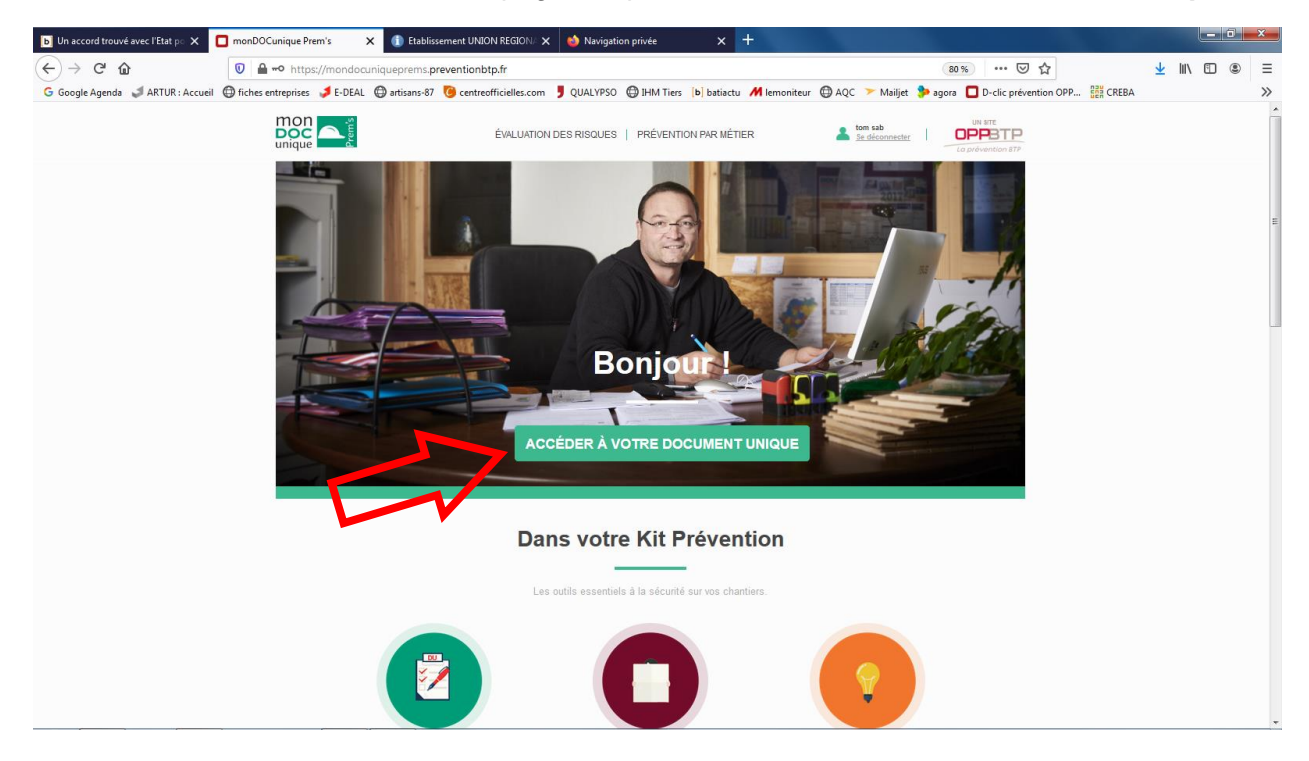

Il ne vous reste qu'à suivre toutes les étapes, une après l'autre :

- Choisissez vos/votre métier, puis cliquez sur « **passez à l'étape 2** »
- Choisissez les **risques liés à votre activité** en cochant ou décochant sur le schéma. Puis cliquez sur « **passez à l'étape 3** »

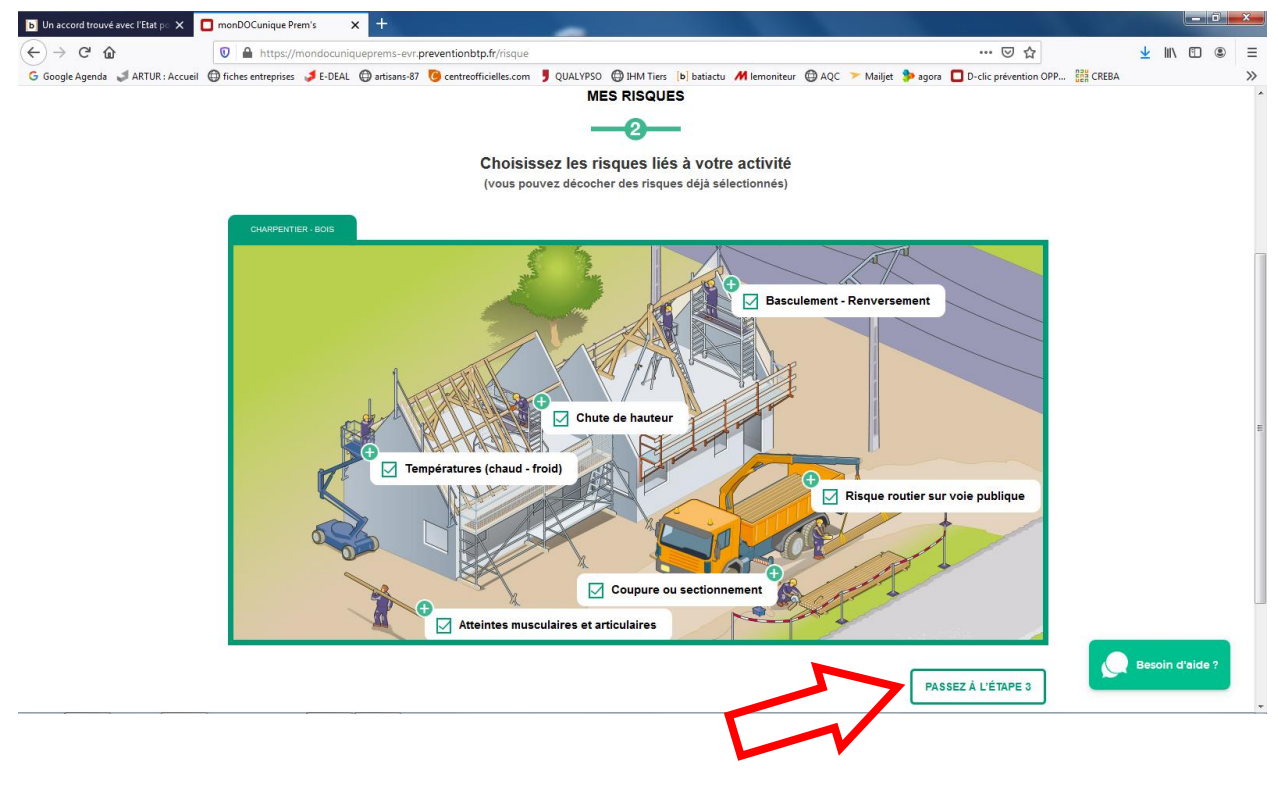

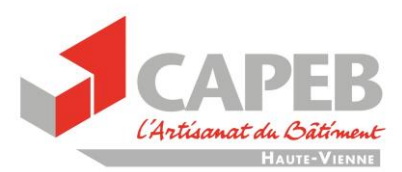

 Les différents risques vont vous être présenté, choisissez selon le cas puis cliquez sur « **risque suivant** » jusqu'à ce que vous les ayez tous fait.

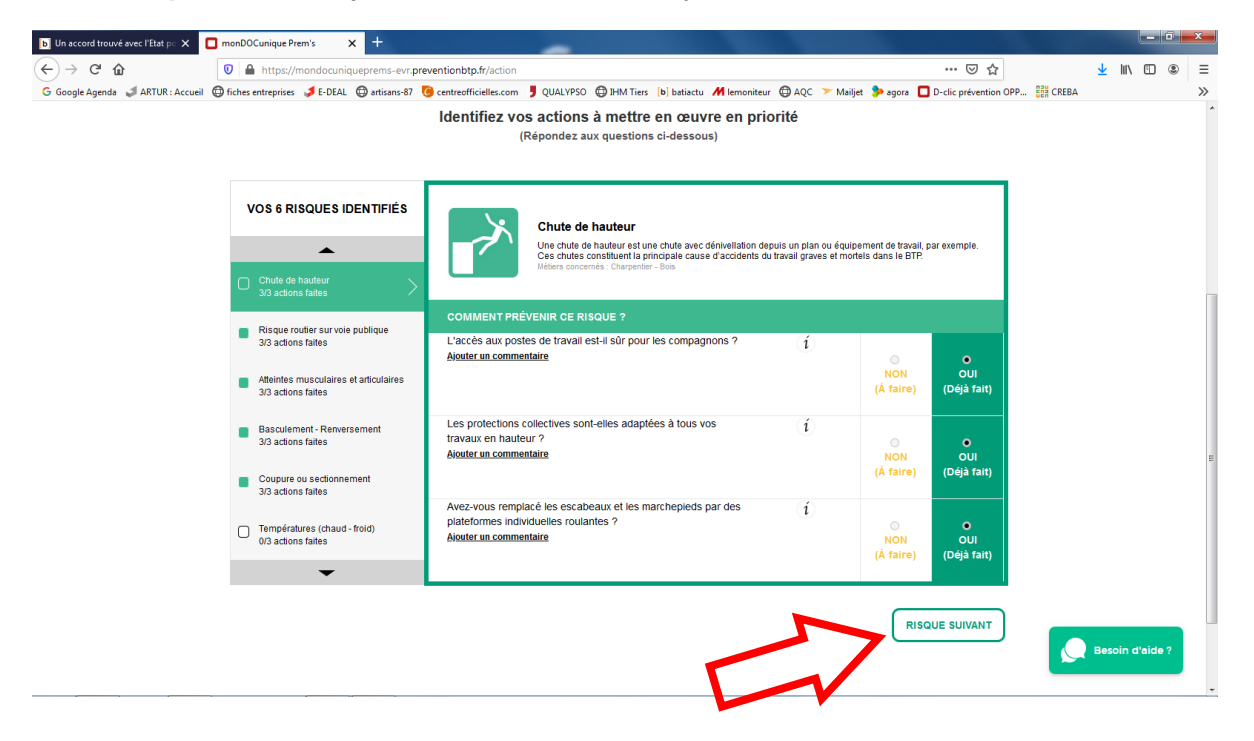

Vous avez terminé. Vous pouvez **télécharger** et **imprimer votre Document Unique**.

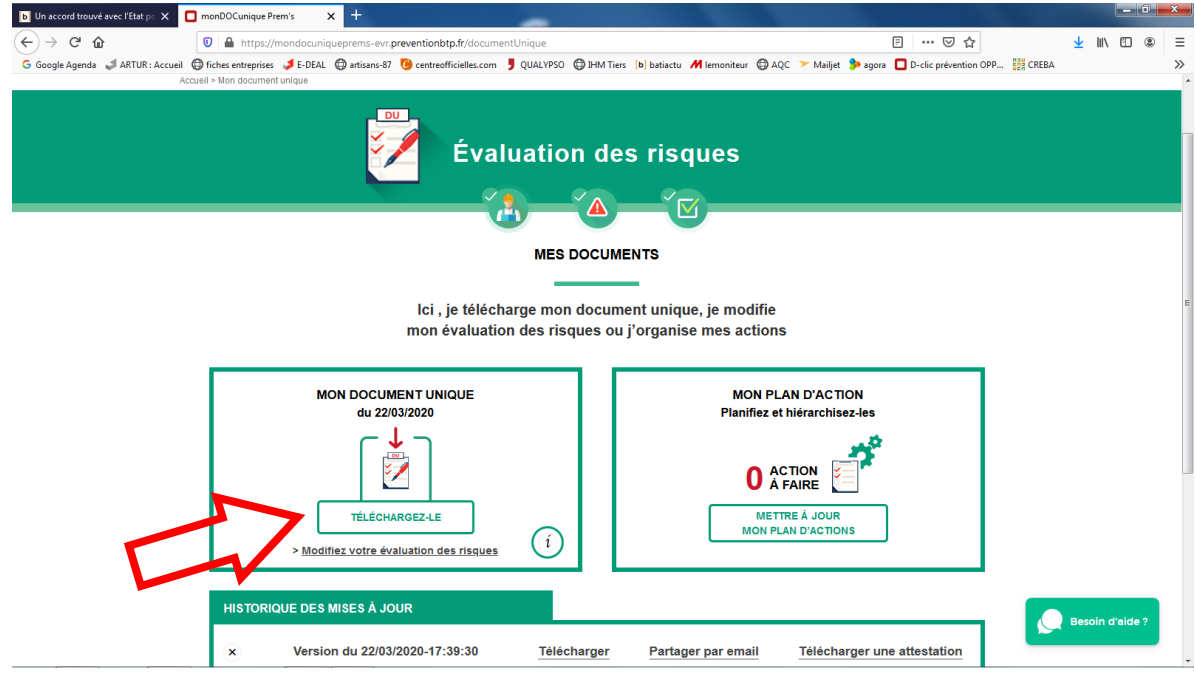

Il ne vous reste qu'à **imprimer** et **rajouter le document de l'OPPBTP** que vous trouverez en cliquant sur le lien suivant :

<https://www.capeb.fr/www/capeb/media/hautevienne/document/COVID19-maj%20DU.pdf>